# Windows10 京セラ スキャン設定方法

### ①インターネットで"京セラ ダウンロード"と検索してください

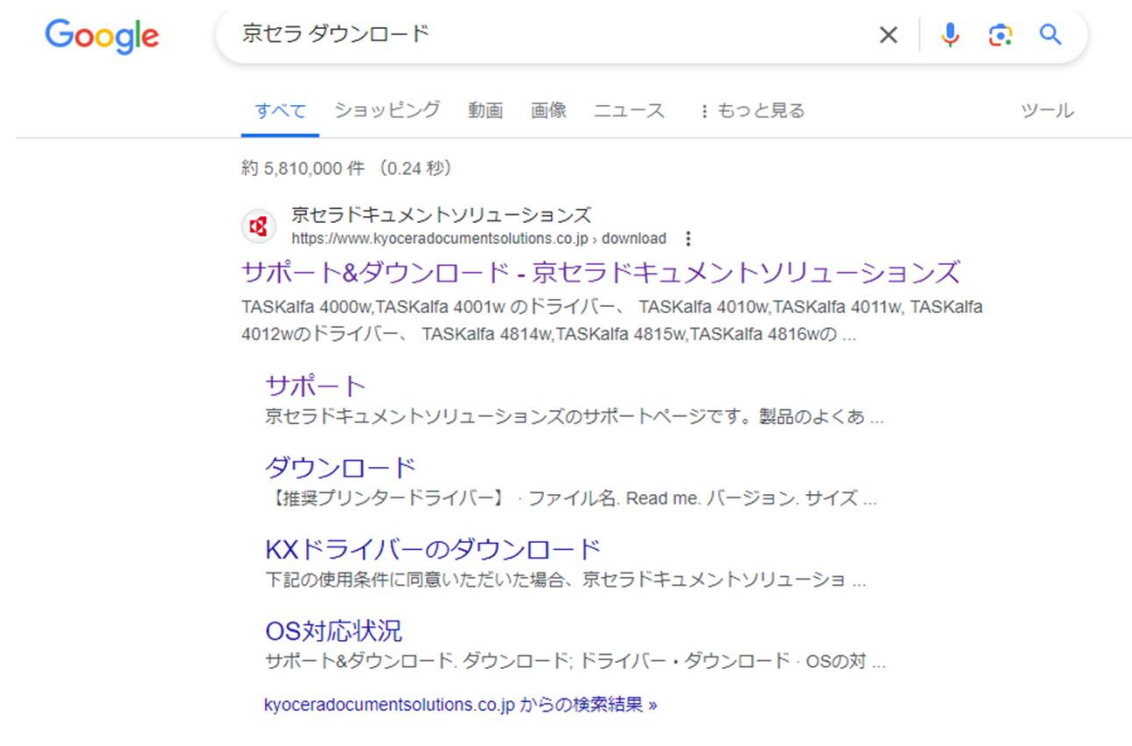

②"サポート&ダウンロード"をクリックして、お使いの機種を検索してください。 (例:TASKalfa3554ciをお使いの場合は"3554"とクリックしていただければ下に候補が出てきますのでそちらをクリック)

### ドライバー・ユーティリティー

利用している機種に応じたドライバー・ソフトウェアを探す

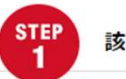

該当する機種を選択してください。

複合機やプリンターの商品名の一部を入力し、候補のリストから選択してください。 その他候補リストに表示されないモデルにつきましては、過去の製品一覧へお進みください。

3554 機種絞り込み

※半角英数でご入力ください

> TASKalfa 3554ci

## ③該当するOSをクリックして"Scan To SMB セットアップツール"をクリック

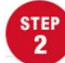

該当するOSを選択してください。

お使いのOSを選択してください。

選択頂いた条件に対応したドライバー・ソフトウェアの一覧が「STEP3」に表示されます。

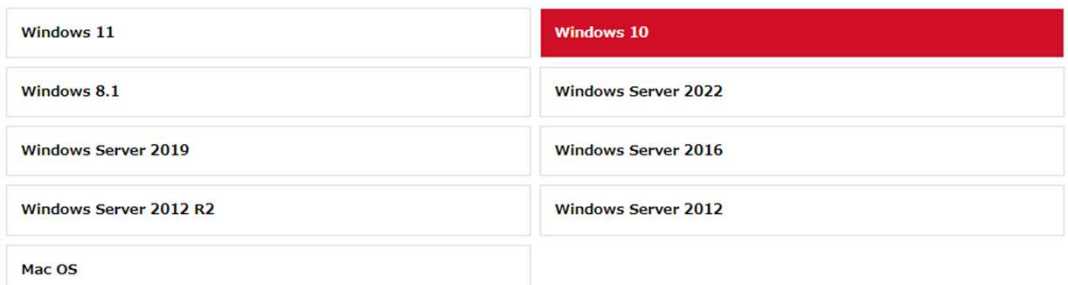

#### 【ユーティリティー】

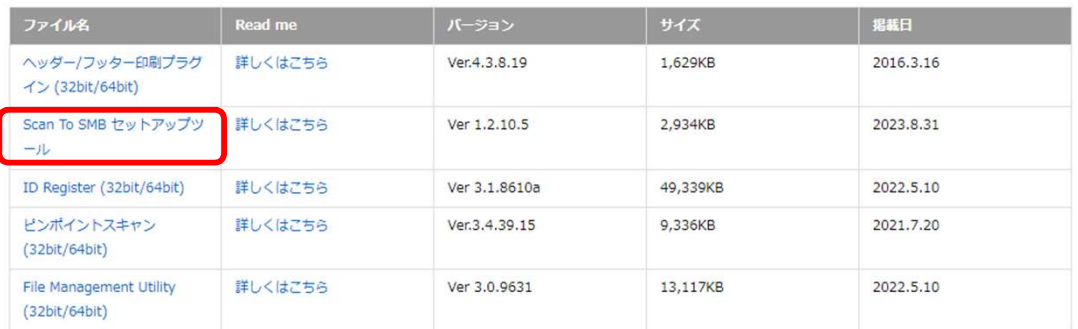

### ④"契約書に同意をしてダウンロード"をクリック

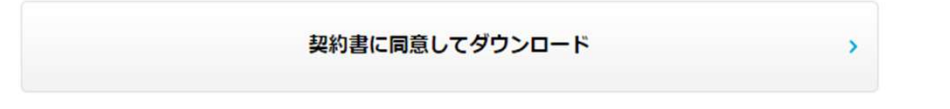

⑦画面左下にあるWindowsマークを右クリックして"エクスプローラー"をクリックして下さい。

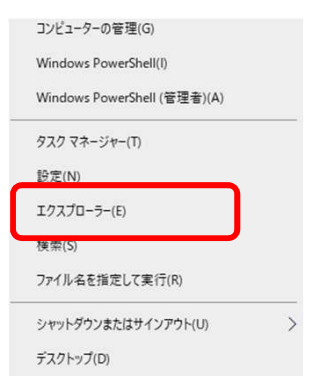

### ⑧左側にある"ダウンロード"をクリックして、 右側に表示される"smbst"を右クリックして"すべて展開"をクリックして下さい。

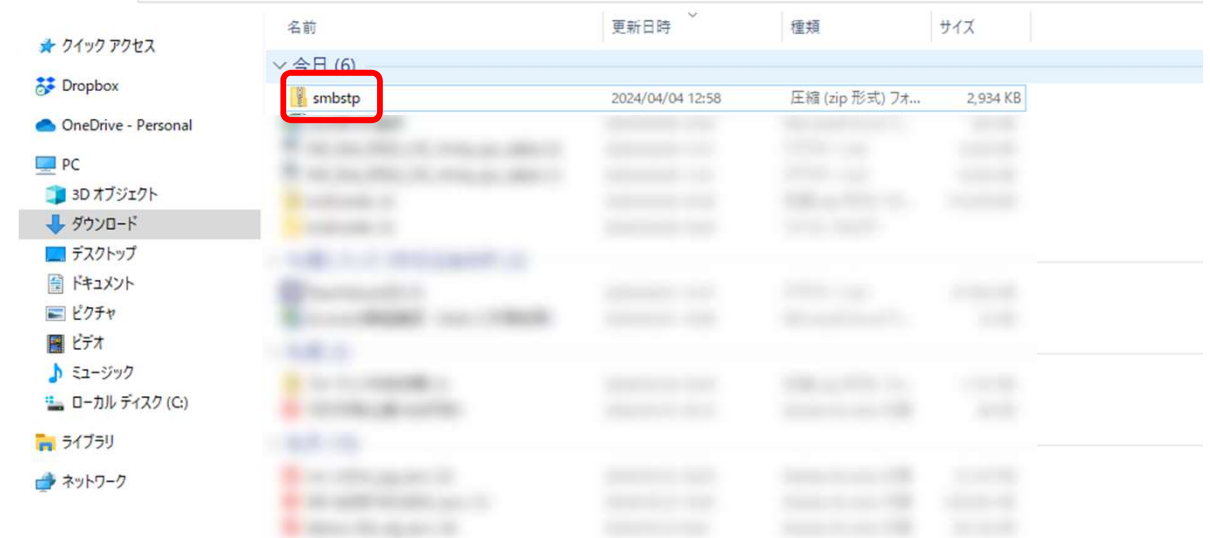

### ⑨"展開"をクリック

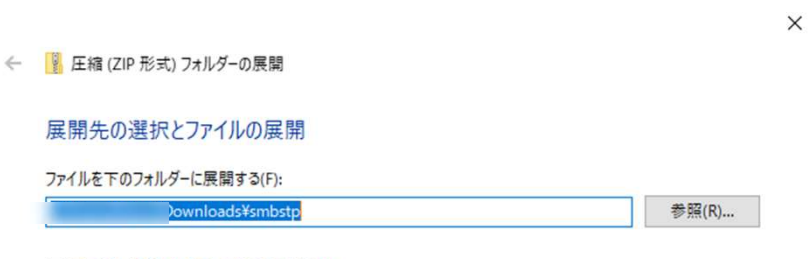

○ 完了時に展開されたファイルを表示する(H)

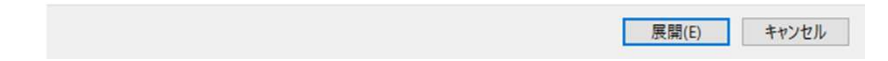

⑩展開が終わったら"Scan to SMB\_KM\_~"をダブルクリックして下さい。

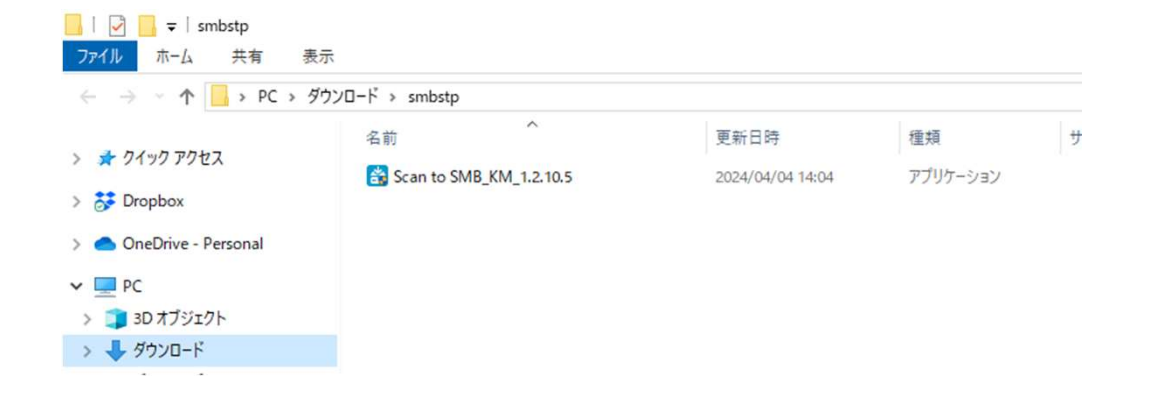

#### ⑪"kyocera Tools Extractor"が出たらフォルダーのアイコンをクリックして 解凍する場所を指定します。 フォルダーの参照

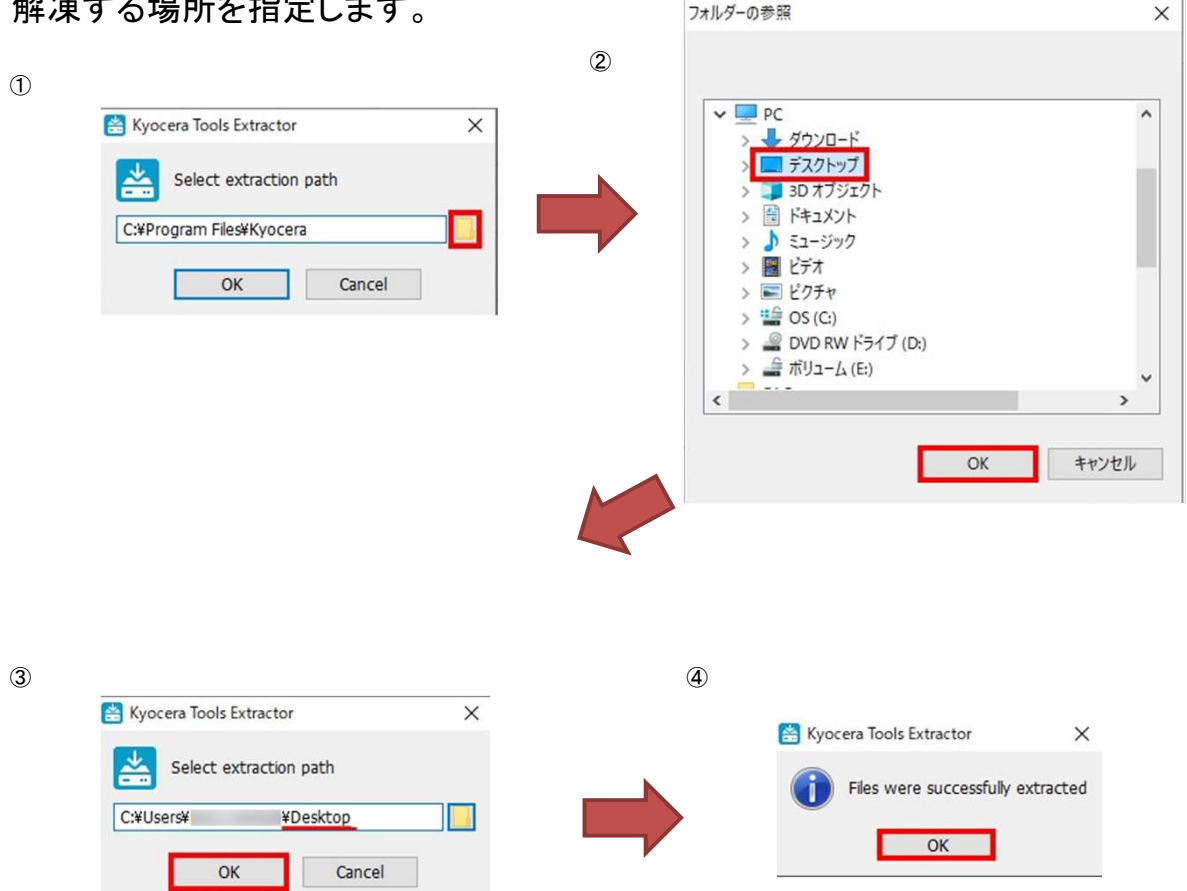

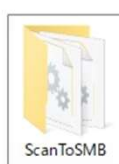

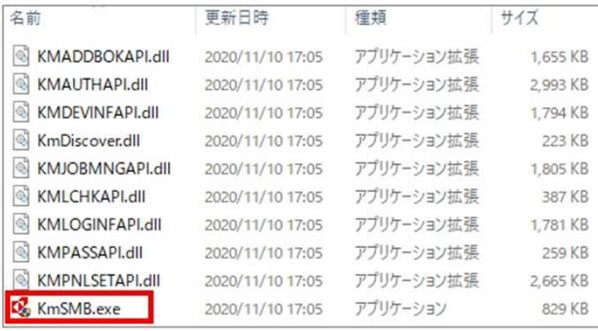

⑫該当の機種を選択して「次へ」をクリックします

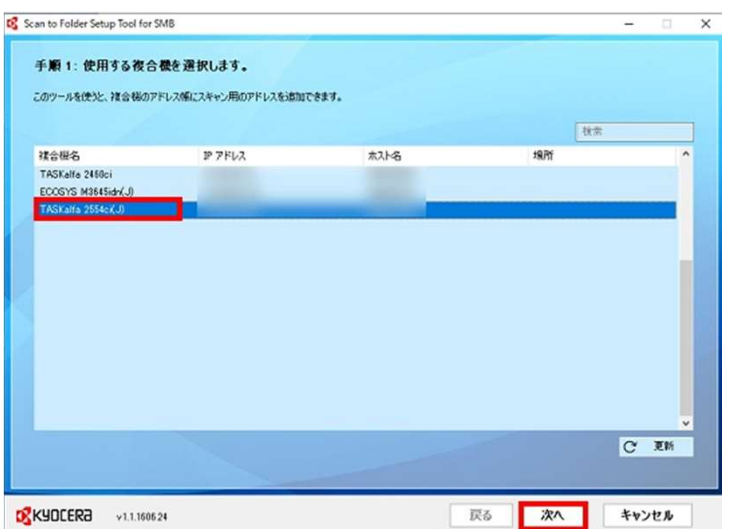

### ⑬「追加」をクリックします

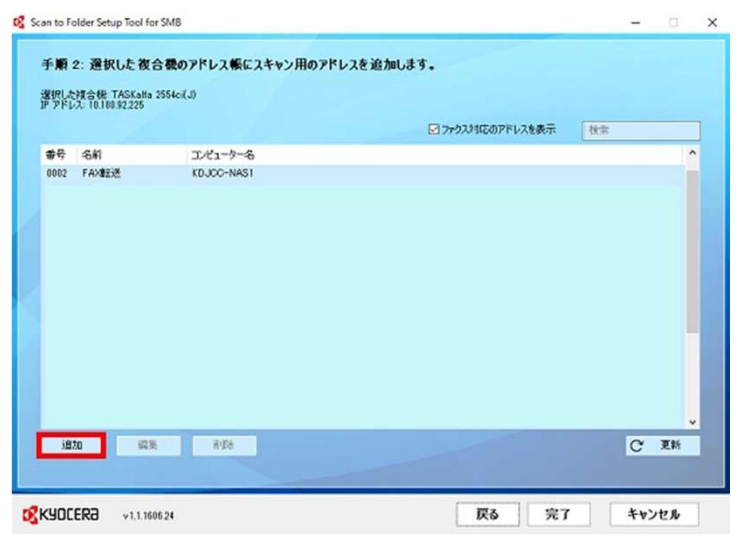

⑭「デスクトップに新しいフォルダーを作成」を選択して「OK」を押します。

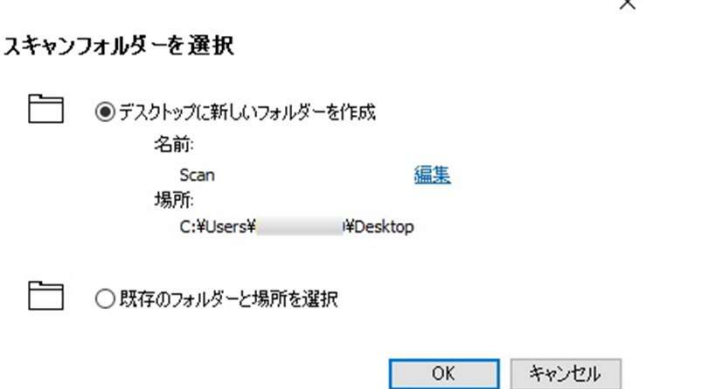

 $\sim$ 

⑮「名前」「フリガナ」に任意の名前を入れてください。こちらが複合機に表示される名訁 ユーザー名は"adminかPCのユーザー名"、 パスワードは"空欄かPC設定のパスワード"を入力してください。

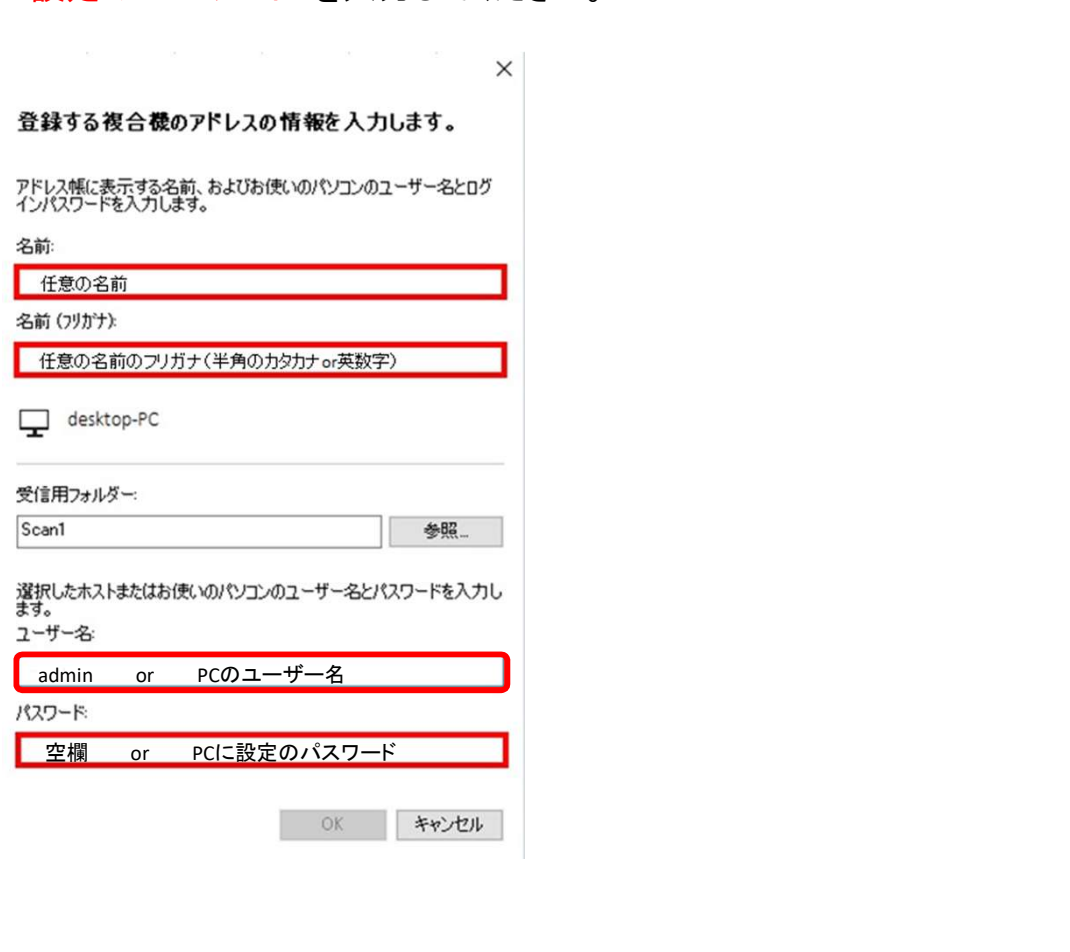

\*"OK"を押してエラーの際下記ページの設定を行ってください

### 1 スキャンできない時

《有線の場合》 ※無線の場合は4ページへ

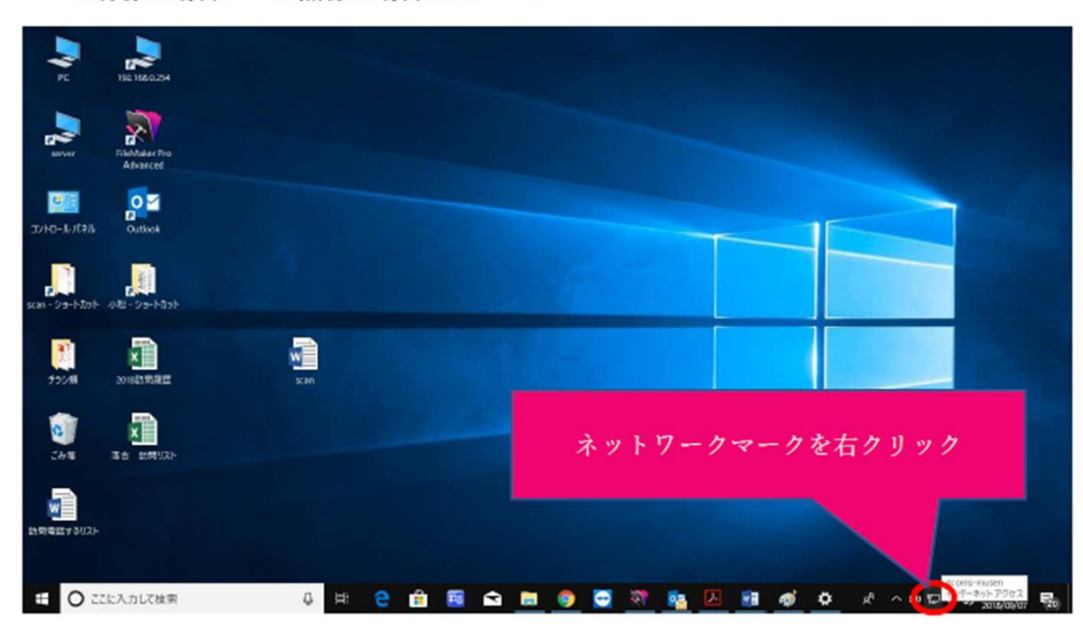

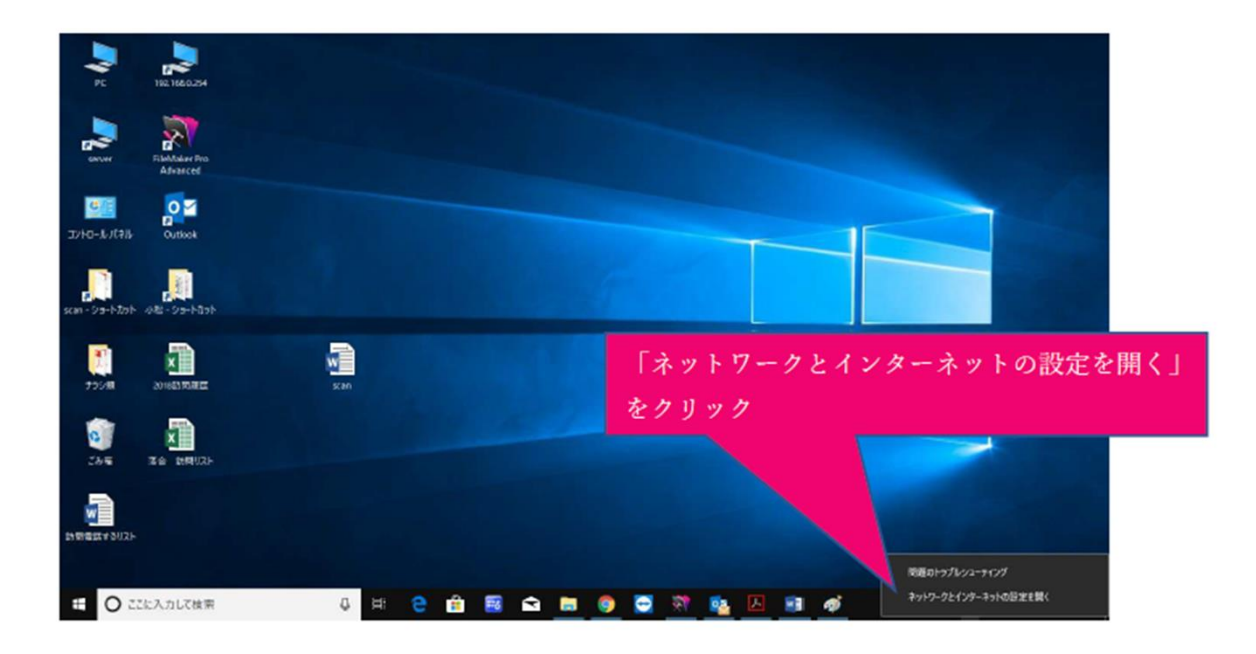

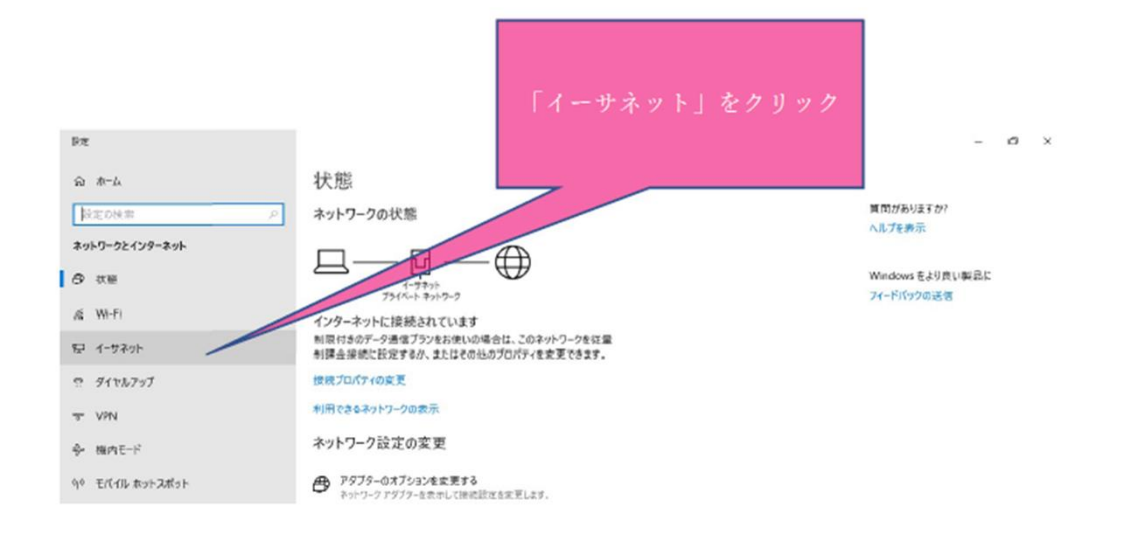

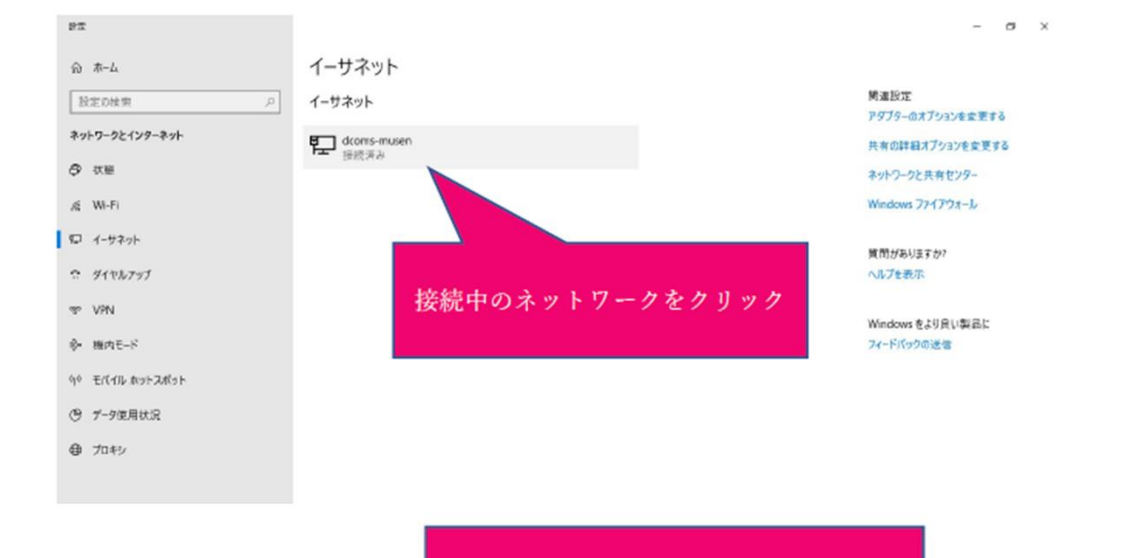

「ネットワーク プロファイル」を

パブリックからプライベートへ

変更する

 $\sim$  $\sigma$  $\mathbf{x}$ 

★問がありますか?

いしプを表示

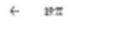

#### @ dcoms-musen

ネットワーク プロファイル

O パブリック 。<br>お使いの PC は、ネットワーク上のその他のプバイスから隠され、プリンターやファ<br>イルの共有に使用できません。

#### $07510 - h$ -<br>ホーム ネットワークまたは社内ネットワークなど、信頼するネットワーク向け。お<br>使いの PC は発見可能になり、設定した場合はプリンターやファイルの共有に 利用できます。

ファイアウォールとセキュリティ設定の構成

#### 従量制課金接続

制限付きのゲータ通信プランを使っていて、ゲータの使用量をより細かく制御し<br>たい場合は、この振読をな量制調会振動に設定してください。アプリによって<br>は、このネットワークへの接続時に動作が変わり、データ使用量を返らすことが<br>できる場合があります。

従量制調金接続として設定する  $\bigodot$   $\pi$ 

データ通信量の上限を設定すると、上限を超えないように従属制理金接続<br>が設定されます。

このネットワーク上のデータ使用量を制御するためのデータ通信量上限を設定

≪無線の場合》

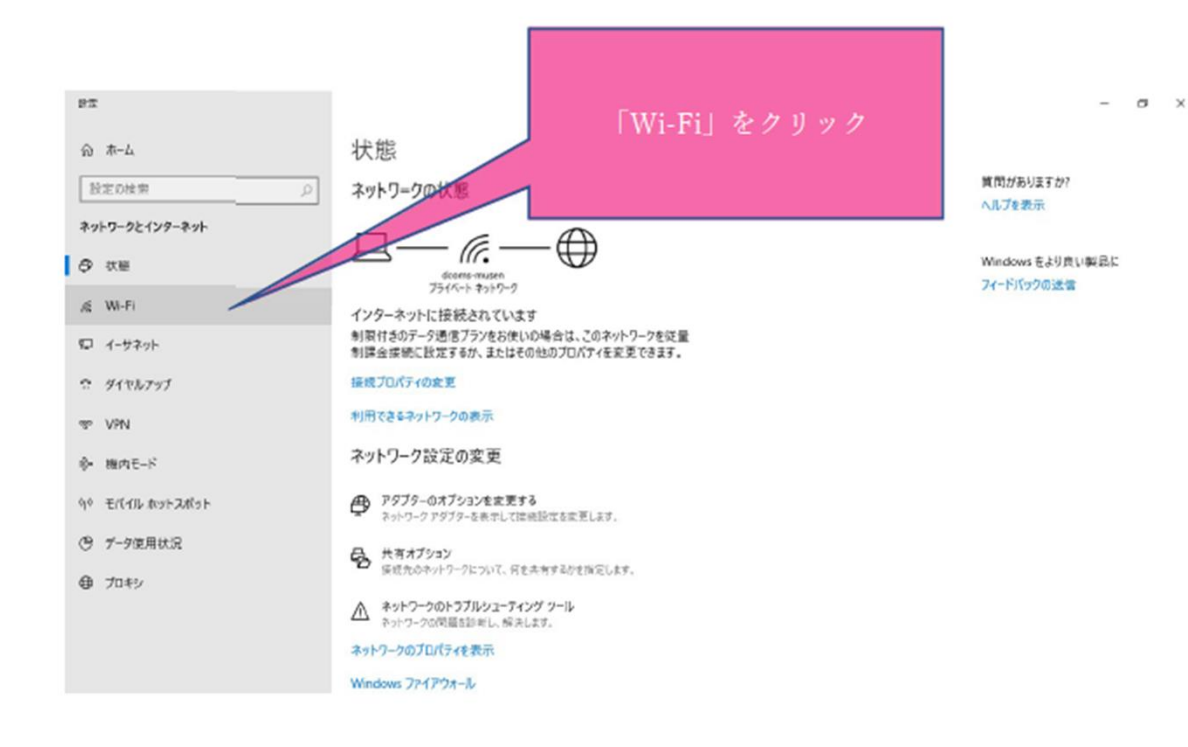

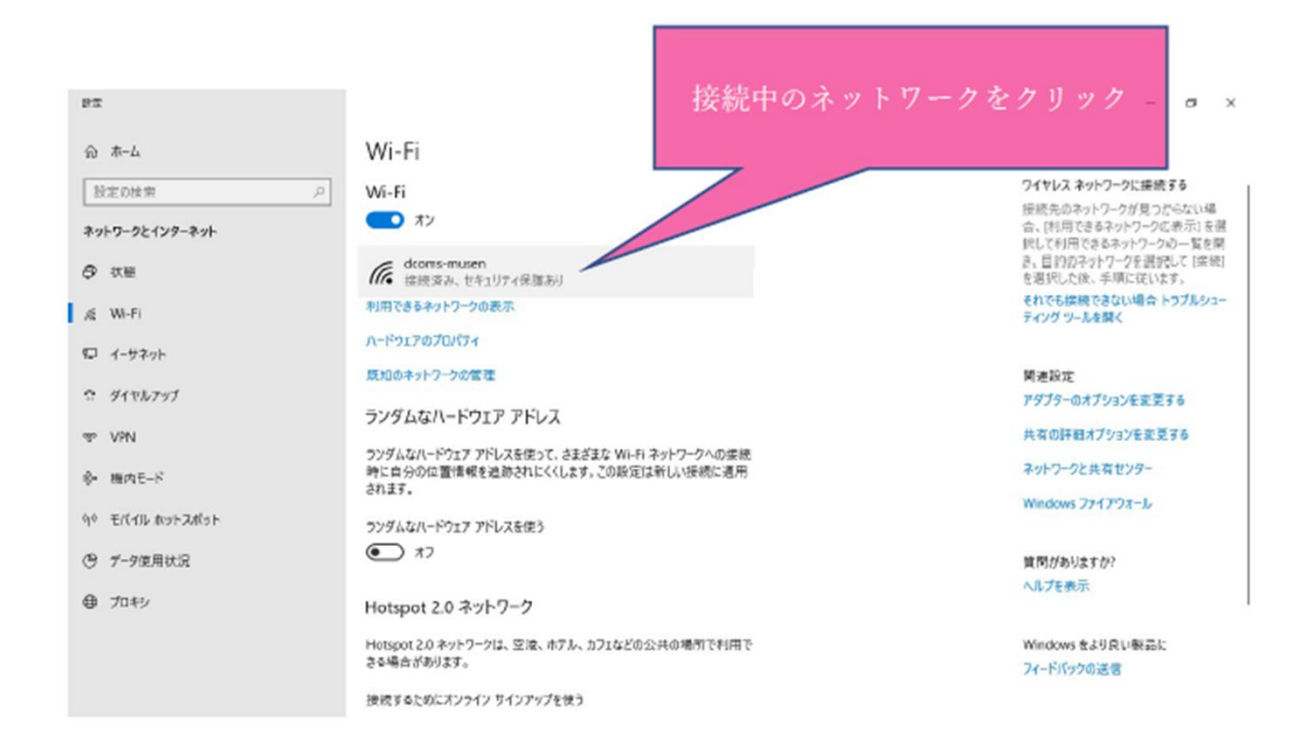

 $\leftarrow$  1970

@ dcoms-musen

範囲内の場合は自動的に接続する

 $\bullet$ 

ネットワーク プロファイル

O パブリック ●<br>お使いの PC は、ネットワーク上のその他のデバイスから隠され、プリンターやファ<br>イルの共有に使用できません。

 $O$  J<sub>3</sub>1 $\kappa$ <sup>- $\uparrow$ </sup> /●/ ノイハート<br>水一ムネットワークまたは社内ネットワークなど、信頼するネットワーク向け。お<br>使いの PC は発見可能になり、設定した場合はプリンターやファイルの共有に<br>利用できます。

ファイアウォールとセキュリティ設定の構成

#### ランダムなハードウェア アドレス

ランダムなハードウェア アドレスを使って、この Wi-Fi ネットワークへの接続時に<br>自分の位置価値を追跡されにくくします。この設定はこのネットワークにのみ通<br>用され、変更は次回の接続時に有効になります。

このネットワークでランダムなアドレスを使う

 $\check{\phantom{a}}$ 

 $\overline{17}$ 

「ネットワーク プロファイル」を パブリックからプライベートへ変更 する

黄問がありますか? ヘルプを表示

 $\sigma$   $\times$ 

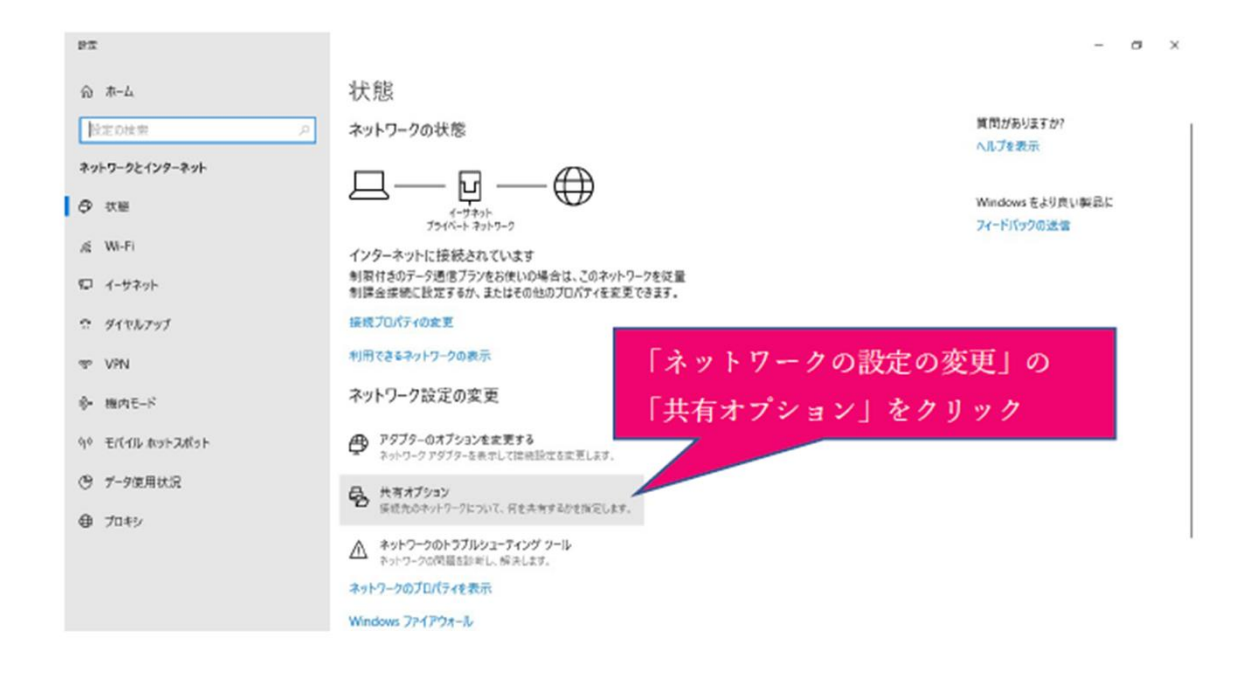

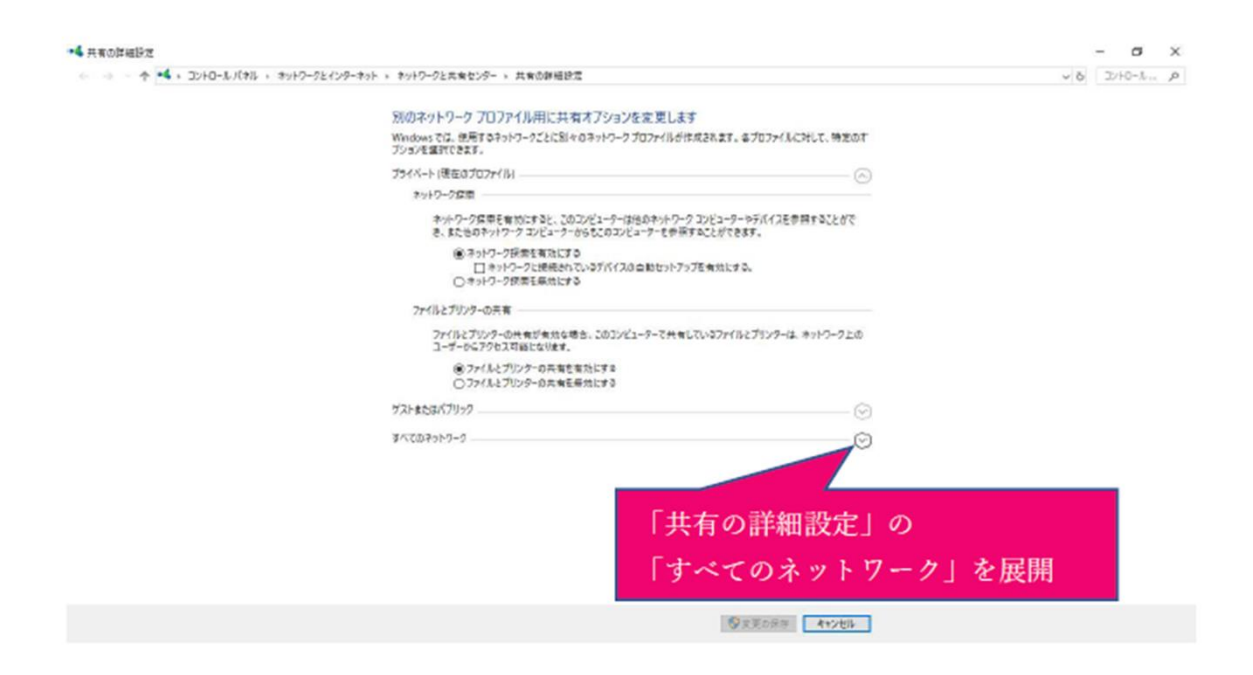

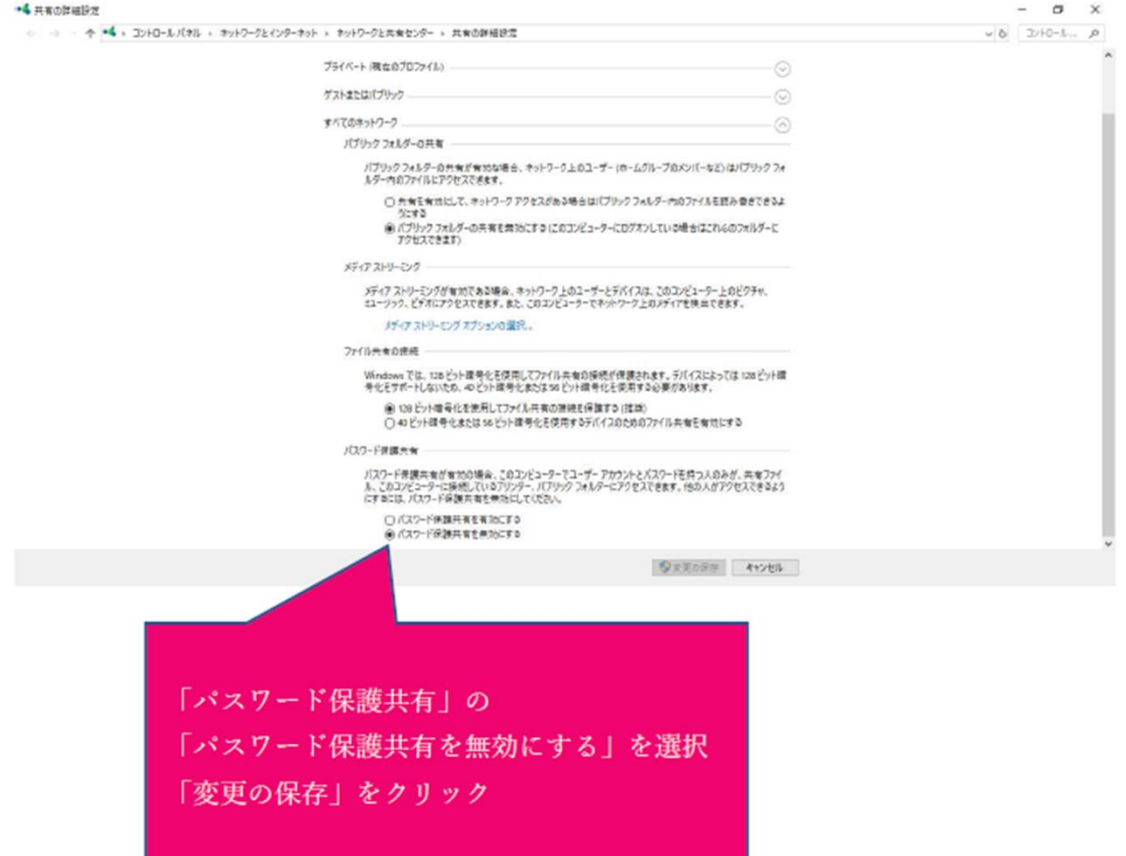

こちらをやっていただき設定がうまくいかない場合は弊社営業までお問い合わせくださ

TEL:0120-266-206